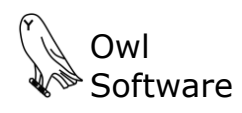

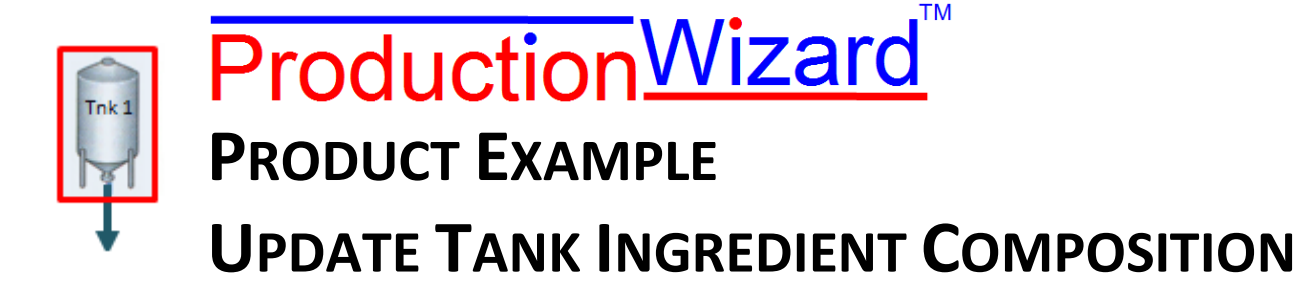

Janet works in the lab for R.H. Ice Cream Company. She is updating the composition of tank ingredients in Production Wizard™. We will watch Janet do the following:

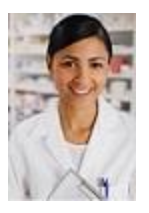

- Check tank status.
- Update the composition of tanks containing cream and condensed skim.

Before we watch Janet, let's briefly review what Production Wizard™ does. Production Wizard™ controls the main operations involved in day-to-day batch operations starting with the arrival of raw ingredients, keeping track of the composition of these raw ingredients, creating batch reports based on the current composition of each ingredient, and finally sending batch report information to inventory and process control software.

Janet has completed the total fat and total solids analyses for the cream and condensed skim. She is ready to enter this information in Production Wizard™ so that production can use these ingredients to batch product. In some plants this information is communicated directly to Production Wizard™ without the need for manual entry.

## **Check Tank Status**

Janet starts the ingredient update tool. She clicks on the **Start Ingredient Update Tool** feature (**A**) in Production Wizard™.

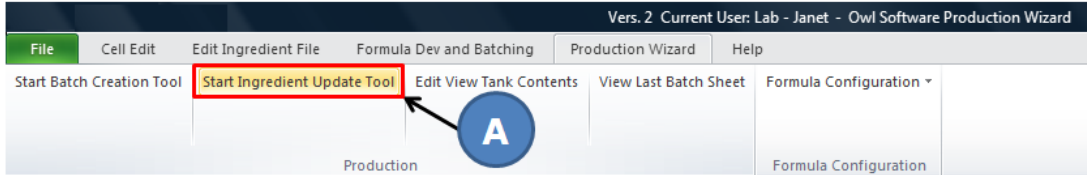

The Ingredient Composition Update Tool Window appears. First, Janet clicks on **Tank Info** button (**B**). She wants to insure that the status of each tank she will be updating is correct before she proceeds.

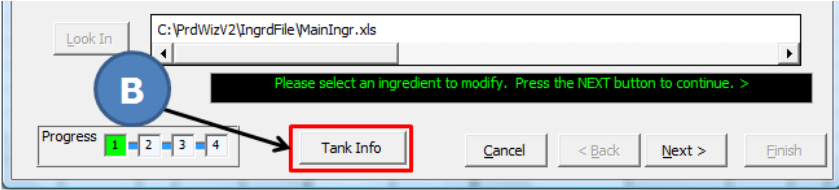

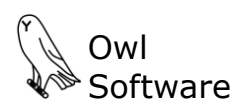

503 East Nifong Boulevard #210 ● Columbia, Missouri USA 65201 ● tel. 573-442-4126

The Tank Status window appears. She previews details for Tank 1 which contains the new shipment of cream and Tank 6 which contains the new shipment of condensed skim (**C**). The **Last Filled** column shows that the shipments arrived this morning. The **Composition Last Updated** column displays **Comp. Exp.** for both. This means that the composition has expired. This is correct since others using Production Wizard™ to batch product will not be able to use these tanks until Janet updates the composition data for these new shipments.

The bottom portion of the screen shows information for the selected ingredient. Currently cream in tank 1 is selected. The ingredients that are allowed in Tank 1 are shown on the left portion of the screen (**D**). The right portion displays the status of the tank (**D**).

Janet is expecting a shipment of milk later in the day which will be placed in Tank 4. She checks the status of Tank 4. It is empty and has been washed. Everything is ready for the delivery (**E**).

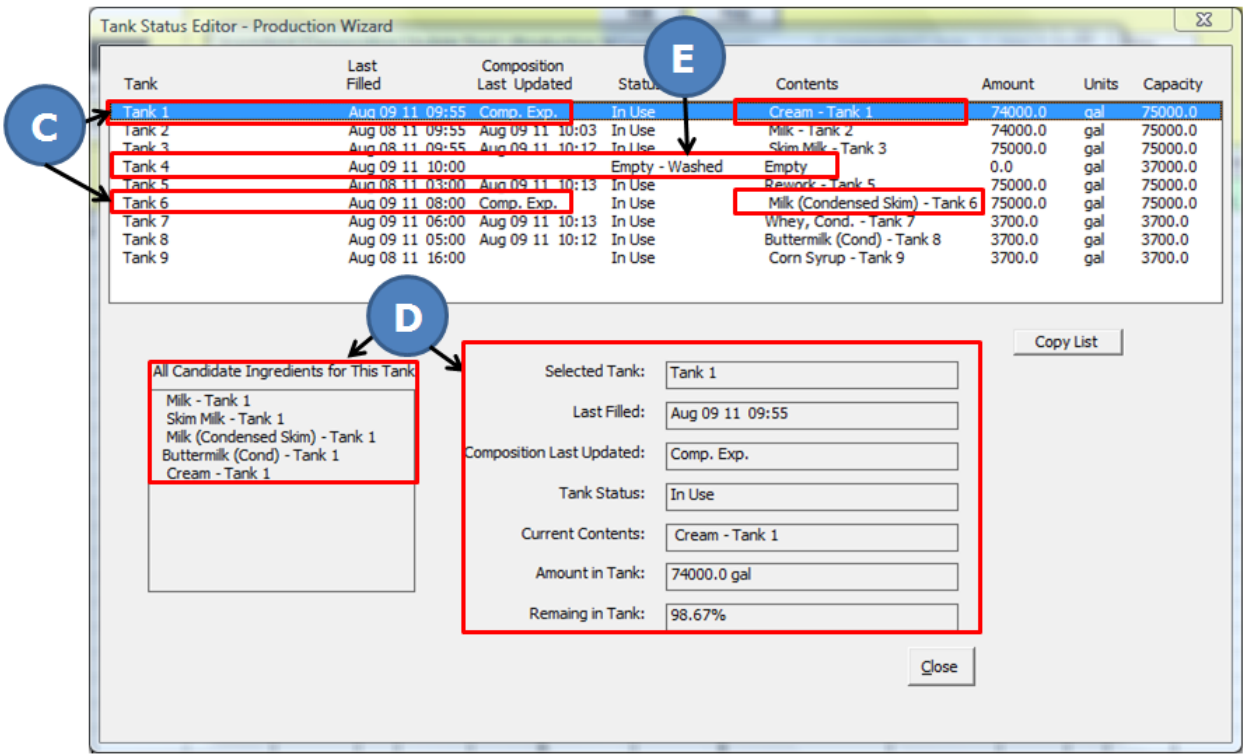

Janet's user account allows her to not only update the composition of tank ingredients but if needed she can change the status of tanks. This is helpful because if she notices that a tank is completely depleted she can change its status to empty. Janet closes the Tank Status window to return to the Ingredient Composition Update Tool window.

## **Update Tank Ingredient Composition**

The Ingredient Composition Update Tool is wizard based which makes it very easy to use. Wizard based tools typically have a progress bar, a **Next** button and a **Back** button. Each step includes instructions to explain what needs to be completed before the user is allowed to continue. Training Janet to use this tool was accomplished in about 30 minutes.

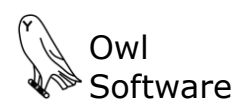

503 East Nifong Boulevard #210 ● Columbia, Missouri USA 65201 ● tel. 573-442-4126

Janet selects the first tank to update, which is cream in Tank 1 (**E**). A column containing the tank **Fill Date** and date the composition for this tank ingredient was last updated (**Last Changed**  column) is also shown (**E**). Janet can see that the composition has not been updated since the tank was last filled as it should be. In the lower part of the screen, a scrollable list of all previous composition information is displayed (**F**). She clicks the **Next** button to continue (**G**).

In this window, Janet enters the current composition of the cream in Tank 1. The program administrator configured this ingredient to allow Janet to enter total fat and total solids when it is residing in a tank. A value for total fat must be in the range of 20 to 45% and total solids must be in the range of 22 to 56%. This keeps Janet from entering an invalid number outside this range by mistake. Janet enters 43.5% total solids and 38.65% milk fat in the space provided (**H**). She clicks the **Update** button after each entry (**H**).

 $-x$ Ingredient Composition Update Tool - Production Wizard L. Select Ingredient to Modify Ingredient: Cream - Tank 1 Ref #: 700-00101 Last Filled: Aug 09, 2011 09:55 Last Modified: Aug 07, 2011 09:31 E Search Ingredient List  $\odot$  Ingredient  $\odot$  Ref. # Search Fill Date Ingredient Last Changed Tank Reference Number Aug OS, 2011 0985 **Mik - Tank 2 Nug 09, 2011 10809** Tank<sub>2</sub> 7010-0101 700-002 Milk (Condensed Skim) - Tank 6 Aug 09, 2011 08:00 Aug 07, 2011 06:45 Tank 6  $700 - 001$   $\rightarrow$ Skim Milk - Tank 3 Aug 08, 2011 09:55 Aug 09, 2011 10:12 Tank 3  $\ddot{\phantom{1}}$ Property Composition **Units**  $0.000000$ salt % Lactose/Moist ₩ Intact casein % Whey Protein % oy, rework **Buttermilk Solids** 0.000000  $a/100a$ C:\PrdWizV2\IngrdFile\MainIngr.xls Look In ᆀ G Progress  $\boxed{1}$   $\boxed{2}$   $\boxed{3}$   $\boxed{4}$ Tank Info  $<$  Back  $N$ ext > Cancel  $\mathbf{x}$ Ingredient Composition Update Tool - Production Wizard 2. Enter Ingredient Composition Ingredient: Cream - Tank 1 Ref #: 700-00101 Last Filled: Aug 09, 2011 09:55 Last Modified: Aug 07, 2011 09:31 Composition Update - User Entry Rework Calculator **Enter Amount** Selected Property<br>Total Solids  $43.5$ Update **Property List** Current **Entered Value** Units Milkfat 39.000000 38.65 oz. **Calculated Composition** Property List **Entered Value** Units Current Milk Solids 44.000000 43.50000000 ₩  $\overline{\phantom{0}}$ Milkfat 39.000000 38.65000000 ٥/ Monounsaturated Fat 11.205480 11.10491800  $g/100g$ **MSNE** 5.000000 4.85000000  $mq/100q$ Niacin 0.046400 0.04500800 Other Carbohydrates  $0.000000$ 0.00000000  $q\overline{1}$ 100 $q$ Progress  $\boxed{1}$   $\boxed{2}$   $\boxed{3}$   $\boxed{4}$ Tank Info  $C$ ancel  $N$ ext >  $<sub>Back</sub>$ </sub>

The current and former values for total solids and milk fat are displayed (**I**). Values for all compositional and nutritional components are estimated (**J**) based on the configuration for this ingredient set up by the program administrator. Janet can scroll through the list and review the updated composition and compare it with the previous data.

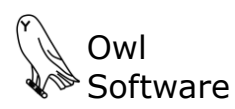

503 East Nifong Boulevard #210 ● Columbia, Missouri USA 65201 ● tel. 573-442-4126

This is of great value if Janet wishes to later compare the nutrition facts data for a batch with the designated values for this formula using TechWizard™. Janet clicks the **Next** button to proceed.

In the next screen, Janet is asked if she wishes to save her changes (**L**). Janet clicks the **Next** button to save her information (**M**). Janet has now updated and saved the composition of the cream in Tank 1. This information is made instantly available to Production Wizard™ users batching product. They will notice that the cream in Tank 1 is now available for making product. Janet follows the same procedures to update the composition of condensed skim in Tank 6.

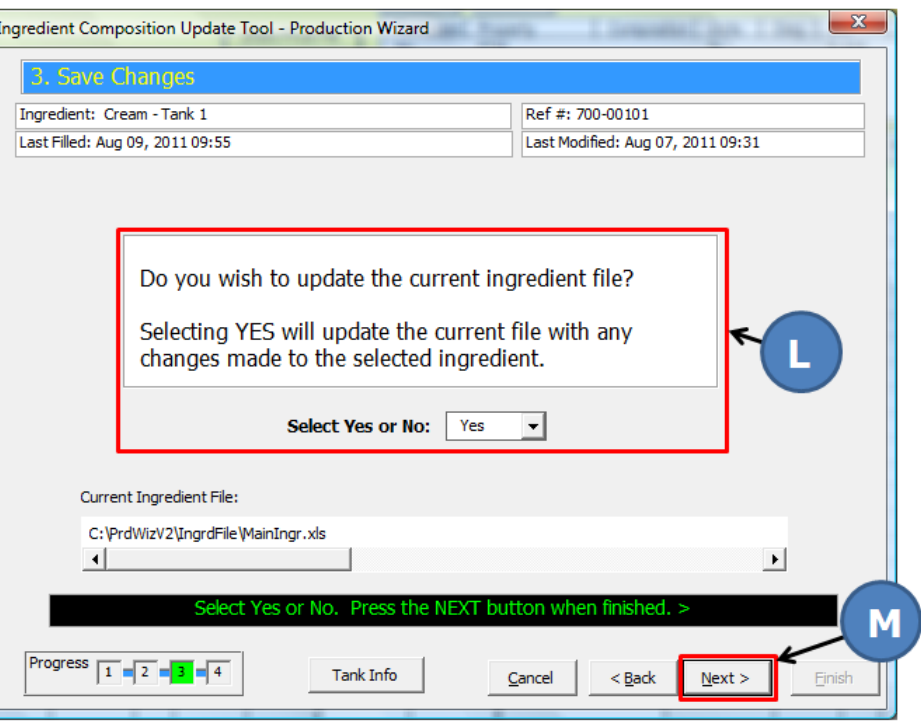

## **Contact Us**

We hope you found this example informative. It only takes Janet a few minutes to complete this task. She has access to all the crucial information that she requires to do her job but without any concerns that she might inadvertently change something that would hinder production. We refer to this as *controlled flexibility*.

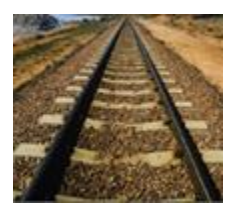

Production Wizard™ keeps formulas on track and makes day-to-day batching much more efficient. It is designed to work with existing applications and to start saving you money immediately. Please contact us today to learn more about Production Wizard™ or to schedule a live demonstration.